# BAB III ANALISA KONDISI FLUIDA DAN PROSEDUR SIMULASI

#### 3.1 KONDISI ALIRAN FLUIDA

 Sebelum melakukan simulasi, didefinisikan terlebih dahulu kondisi aliran yang akan dipergunakan. Asumsi dasar yang dipakai adalah bahwa fluida mengalir di dalam suatu ruang yang didalamnya terdapat gradient temperature dengan kecepatan rendah.

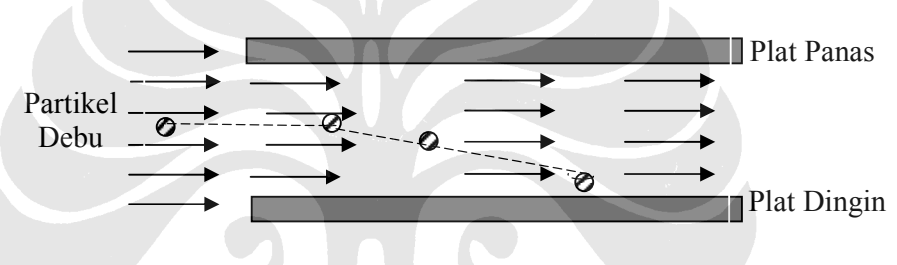

Gambar 3.1 Skema simulasi thermophoresis

Sifat aliran dalam simulasi yang dilakukan oleh penulis adalah :

1. Steady (tunak), yaitu tidak ada perubahan kecepatan pada saat perubahan

waktu 
$$
\left(\frac{\delta u}{\delta t} = 0\right)
$$

2. Aliran laminar, partikel-partikel fluida bergerak dalam kondisi seragam. Dari perhitungan untuk panjang plat 500 mm dan kecepatan fluida 0.1 m/s didapatkan nilai bilangan Reynolds yaitu 3.381, sehingga jenis alirannya adalah laminar.

Aliran laminar masih bisa didapatkan pada angka Reynolds 25.000 (J.P. Holman)

- 3. Fasa aliran adalah fasa tunggal (single phase), pada aliran fluida tidak terjadi perubahan fasa baik dari liquid ke gas ataupun gas ke liquid.
- 4. Aliran fluida homogen, fluida hanya terdiri dari satu jenis yaitu udara.

 Setelah jenis aliran yang akan selesai didefinisikan, maka selanjutnya adalah menentukan sifat fisik dari fluida udara. Pada tabel 3.1 dijelaskan mengenai sifat fisik udara sebagai fluida. Sifat fisik udara yang dimaksud adalah udara pada suhu  $27^{\circ}C(300 K)$  dan ketinggian diatas permukaan laut.

No Parameter Simbol Nilai Satuan 1 | Massa jenis  $\rho$  | 1.183 | Kg/m<sup>3</sup> 2 Suhu udara  $T$  7 300 K  $3$  Viskositas  $\mu$  1.853e-05 N.s/m<sup>2</sup> 4 Konduktivitas Thermal  $\vert k \vert$  0.02614 W/m.K 5 Koefisien Tekanan Cp 1003 J/kg.K

Tabel 3.1 Sifat fisik udara untuk simulasi

Sumber : Essential Eng Information & Data, Mc Graw-Hill, 1991

## 3.2 MENENTUKAN KONDISI BOUNDARY

 Boundary adalah sebutan untuk zona yang menjadi batas dari suatu sistem fluida. Penentuan suatu zona sebagai boundary biasanya dilakukan di preprocessor yaitu saat pembuatan meshing dengan menggunakan Gambit. Pada tugas akhir ini, penulis mendefinisikan empat boundary yaitu inlet, dinding panas, dinding dingin dan outlet.

3.2.1 Boundary Inlet

Pada bagian inlet (masukan) ditentukan kondisi udara sebelum memasuki area thermophoresis. Penentuan kondisi udara dilakukan dengan sedapat mungkin mendekati kondisi sebenarnya. Berikut adalah kondisi udara inlet yang ditentukan oleh penulis :

- Tekanan udara : 101.3 kPa
- Temperatur udara :  $27^{\circ}$ C (300K)
- Kecepatan udara  $\therefore$  0.01 m/s, 0.05 m/s dan 0.1 m/s.

Setelah kondisi udara masuk ditentukan, kemudian juga ditentukan kondisi masukan partikel. Berikut kondisi partikel pada bagian inlet :

- Temperatur partikel :  $27^{\circ}$ C (300K)
- Kecepatan partikel :  $0.01 \text{ m/s}, 0.05 \text{ m/s}$  dan  $0.1 \text{ m/s}$ .
- Tipe partikel : single
- Diameter partikel :  $0.1 \mu m$ ,  $0.5 \mu m$  dan 1  $\mu$ m.

# 3.2.2 Dinding Panas

Pada bagian dinding panas ditentukan kondisi berikut :

- Material : Steel
- Temperatur : 300K, 310K, 325K, 335K, 350K, 370K, 385K dan 400K.

#### 3.2.3 Dinding Dingin

Kondisi boundary dinding dingin adalah sebagai berikut :

- Material : Steel
- Temperatur : 300K

## 3.2.4 Outlet

Boundary outlet merupakan kondisi keluaran udara sehingga tidak perlu ditentukan kondisi apapun karena sifat udara yang terjadi akan mengikuti kondisi boundary sebelumnya.

# 3.3 PARTIKEL PENCEMAR UDARA (SMOKE)

 Setelah melakukan pendefinisian atas kondisi aliran, selanjutnya adalah melakukan pendefinisian jenis partikel pencemar udara. Partikel pencemar yang akan disimulasikan adalah asap rokok (smoke) dengan diameter partike 0.1 µm, 0.5 µm dan 1 µm sebagai pengganti dari partikel smoke, karena di data base Fuent 6.2.16 pada Fluent inert particle materials tidak tersedia partike smoke, maka diganti dengan partikel ash. Data sifat dan karakteristik debu terdapat dalam database program Fluent. Partikel pencemar diasumsikan berada di udara bebas dan kemudian ditarik ke dalam sebuah kotak yang didalamnya terdapat gradient temperature. Di dalam kotak tersebut partikel akan mengalami gaya thermophoresis.Sedangkan untuk boundary condition partikel, kondisi partikel ditentukan pada boundary inlet udara.

#### 3.4 PROSEDUR SIMULASI

 Pergerakan partikel smoke pada sebuah medan panas dapat disimulasikan dengan menggunakan software Fluent. Untuk dapat menjalankan simulasi dengan baik, pembuat software Fluent telah menetapkan prosedur sebelum simulasi. Terdapat 6 tahap yang harus diikuti untuk mendapatkan hasil simulasi yang optimal. Keenam tahap tersebut digambarkan pada Gambar 3.2 dibawah ini.

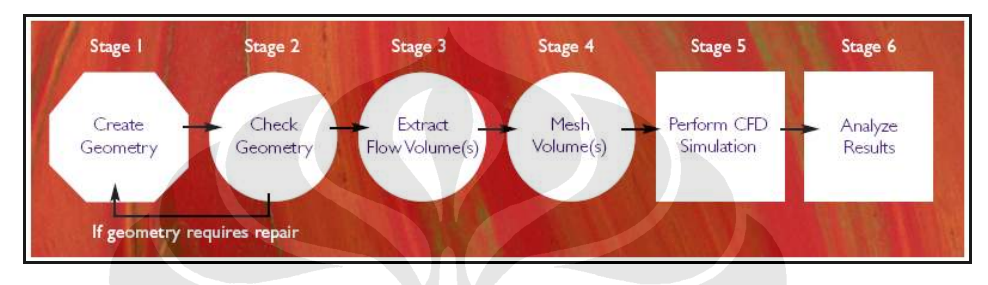

Gambar 3.2 Prosedur simulasi Fluent.

Pada tahap kelima dari prosedur simulasi dapat mulai dilakukan simulasi CFD. Namun untuk dapat memulai simulasi CFD tersebut, Fluent memerlukan beberapa data masukan yang menjelaskan kondisi dinamika fluida yang akan dihitung. Untuk menentukan data masukan yang akan diinput ke dalam software Fluent, terdapat beberapa hal yang harus dipertimbangkan sebelumnya karena akan berhubungan dengan hasil akhir dari simulasi.

#### 3.4.1 Sebelum Melakukan Masukan Data ke Fluent

 Sebelum dapat melakukan simulasi, ada beberapa hal yang harus didefinisikan terlebih dahulu. Hal tersebut adalah :

1. Menentukan tujuan dari pemodelan.

Pemodelan yang tepat dibutuhkan untuk mendekati kondisi model yang sebenarnya sehingga analisa dari hasil simulasi tidak akan salah.

2. Pemilihan model komputasi.

Pemilihan model komputasi bertujuan untuk menentukan lapisan batas (boundary layer) yang digunakan, permulaan dan akhir dari perhitungan fluida dan juga tipe aliran apakah 2D atau 3D.

3. Pemilihan model fisik.

Pemilihan model fisik bertujuan untuk mengetahui kondisi aliran yang terjadi. Kondisi aliran tersebut meliputi aliran tunak atau tidak tunak, kompresibel atau tidak dan dipengaruhi oleh perpindahan panas atau tidak.

4. Penentuan model solusi.

Penentuan model solusi bertujuan untuk memastikan bahwa kondisi aliran yang telah didefinisikan sebelumnya dapat disolusikan dan sesuai dengan kondisi memori yang tersedia. Oleh karenanya tingkat kerumitan aliran harus disesuaikan pada saat pemilihan model solusi ini.

Setelah menentukan pendefinisian kondisi aliran dan fisik fluida dan partikel, maka langkah selanjutnya adalah memasukkan data yang telah didefinisikan tersebut ke dalam program Fluent.

#### 3.4.2 Langkah Masukan Data

 Langkah masukan data dilakukan sesuai dengan prosedur masukan data yang telah ditetapkan dari pembuat software Fluent, yaitu :

- 1. Pembuatan model geometri dan grid.
- 2. Pemilihan model solver yang tepat untuk model yang telah dibuat.
- 3. Import grid.
- 4. Pemeriksaan grid.
- 5. Pemilihan model solusi
- 6. Pemilihan persamaan-persaman yang akan dipergunakan sebagai solver.
- 7. Menentukan sifat-sifat material yang dipergunakan baik solid atau liquid.
- 8. Menentukan kondisi batas (boundary condition).
- 9. Setting parameter-parameter solusi yang tepat.
- 10. Inisialisasi medan aliran.
- 11. Perhitungan solusi.
- 12. Pemeriksaan hasil.
- 13. Jika diperlukan, melakukan penghalusan terhadap mesh yang ada untuk kemudian disimulasi ulang.

Langkah masukan data dilakukan pada menu yang tersedia pada software Fluent.

# 3.4.3 Simulasi

Langkah simulasi dengan menggunakan Fluent dapat dilihat pada Tabel 3.2

Langkah Menu Pelaksanaan Import grid File > Read > Pilih dari file yang telah dibuat sebelumnya. Pastikan file Case memiliki ekstensi .msh agar dapat dibaca oleh Fluent. E FLUENT [2d, dp, segregated, lam]  $\Box$ o $\boxtimes$ rie <mark>Grid Define Solve Adapt Surface Display Plot Report Parallel Help</mark> Write Data. Case & Data... Import Export. DTRM Rays. View Factor Interpolate Profile... Hardcopy... AT Table Batch Options... Scheme.. Save Layout Journal... D70-V01-S01-T5 RSE. D100-V001-S01-T1-PW-R Exit D100-V001-1 D50-V001-S01-T2 shell con Done.<br>Reading "C:\Kuliah\Tugas Akhir\TA Wawan\P Iman\Data Simulasi Fluent\5x500mm\Pana<br>Done. Select File  $\boxed{7}$  $\overline{\mathbf{F}}$  +  $\mathbf{B}$  of  $\overline{\mathbf{E}}$ Look in: 5 Sim D70-V01-S01-T5 alp70-V01-501-T5.cas C My Recent<br>Documents ß Desktop My Documents 7 My Computer My Network<br>Places D70-V01-S01-T5  $\overline{\phantom{0}}$ Case File  $0<sup>K</sup>$ Files of type: Case Files Cancel  $\overline{\mathbf{r}}$ Pemeriksaan Grid > Check | Pada Fluent akan tampil data mengenai grid yang telah grid kita buat. Fungsi pengecekan grid ini adalah untuk memastikan baha grid yang dibuat tidak cacat.

Tabel 3.2 Langkah simulasi Fluent.

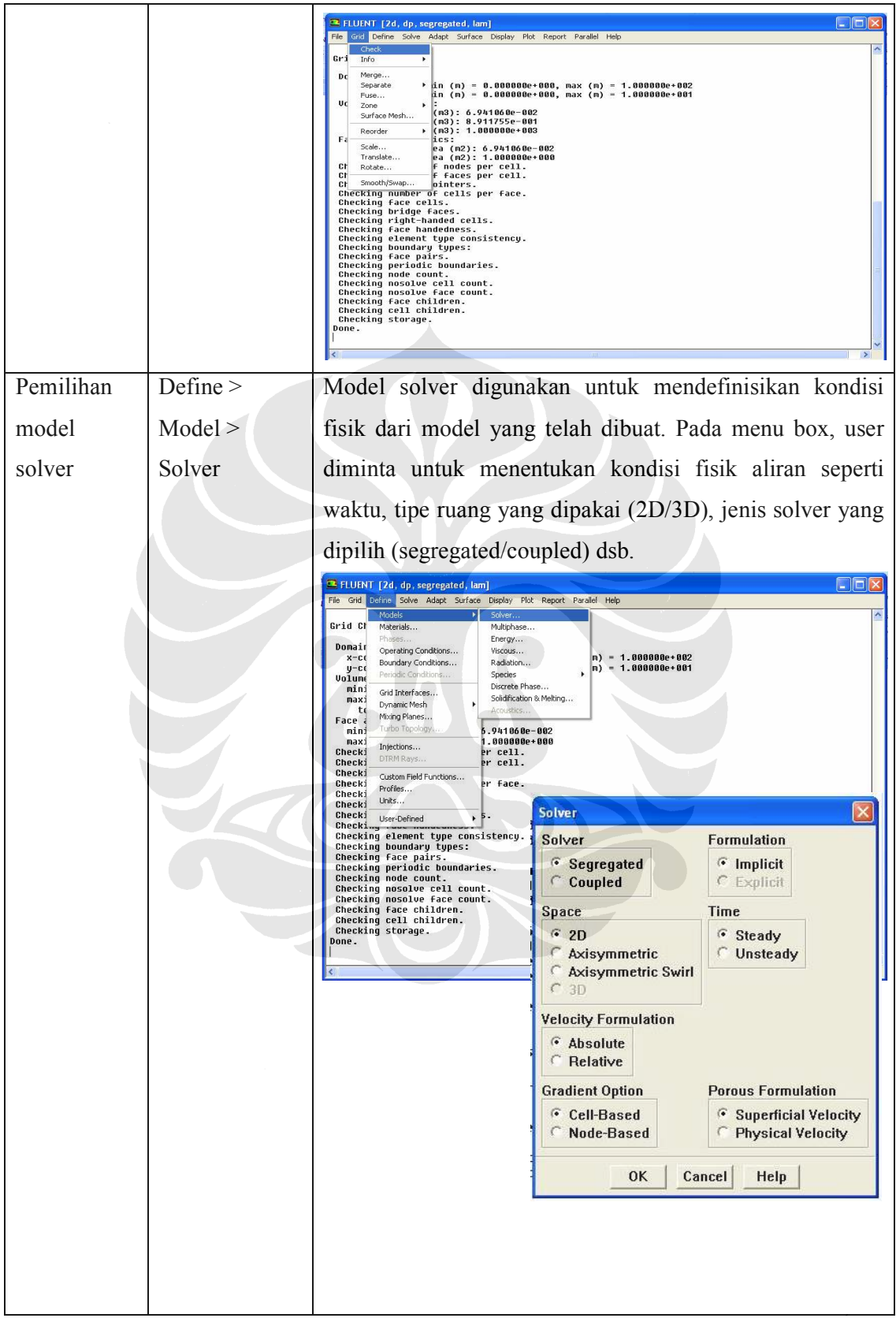

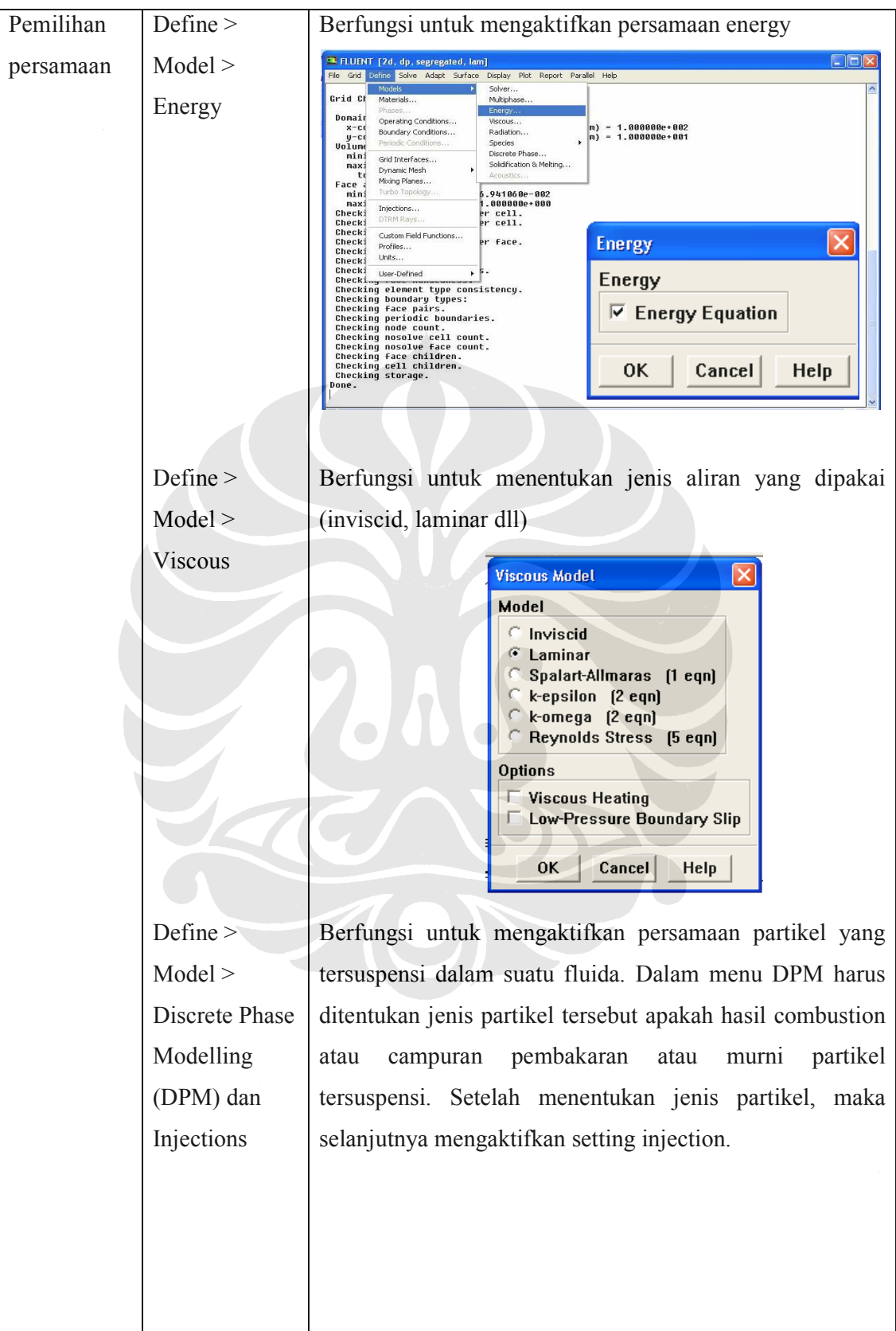

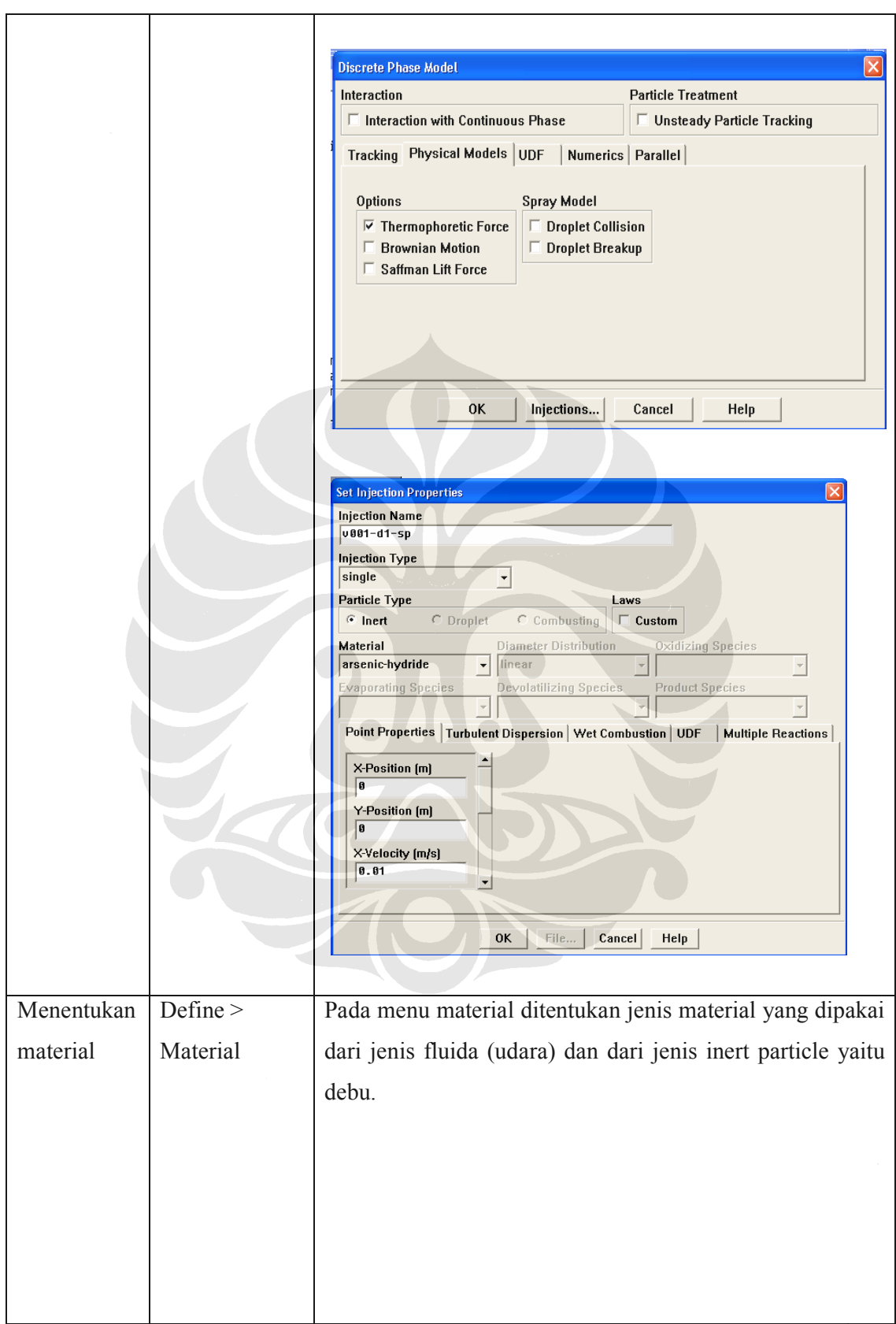

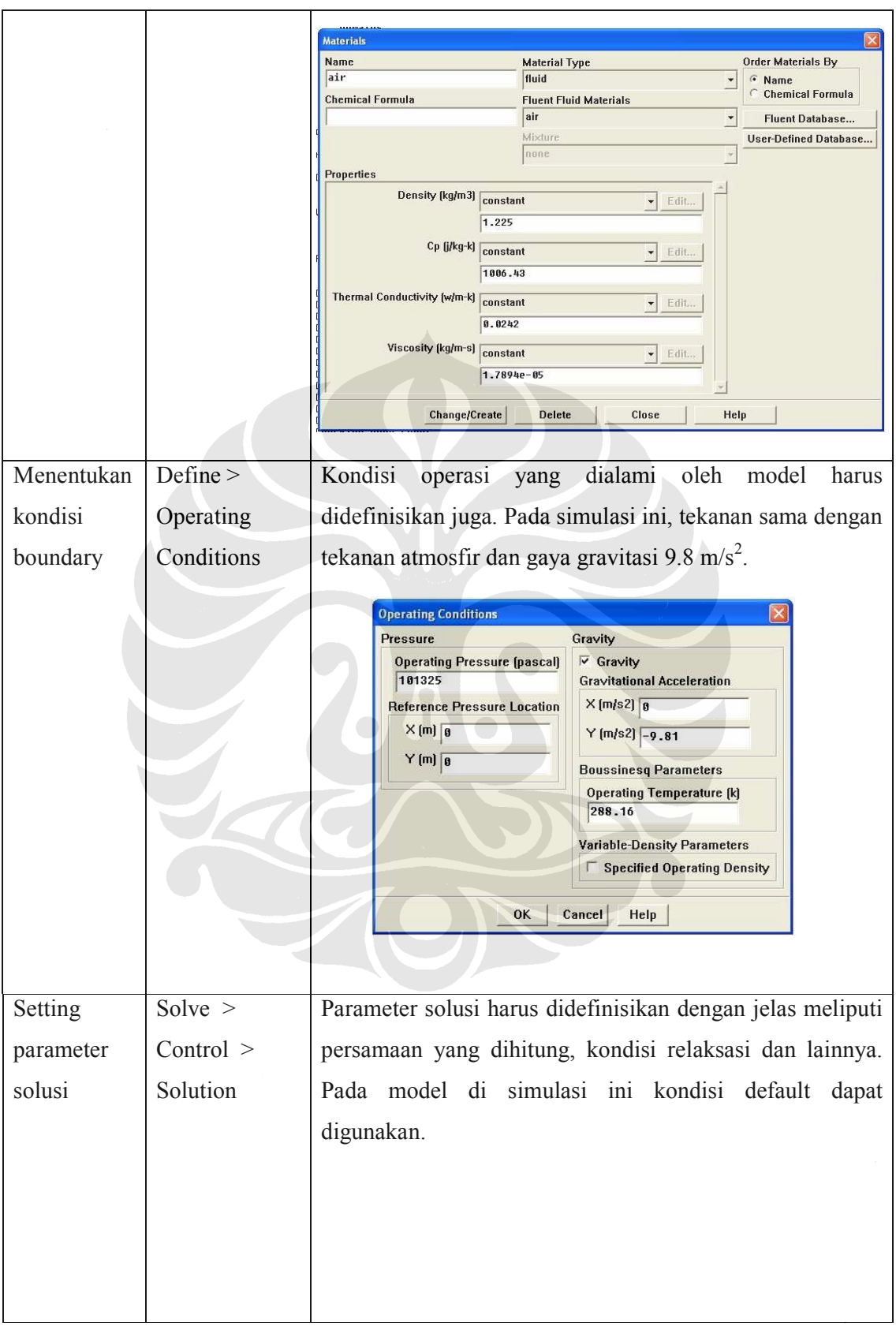

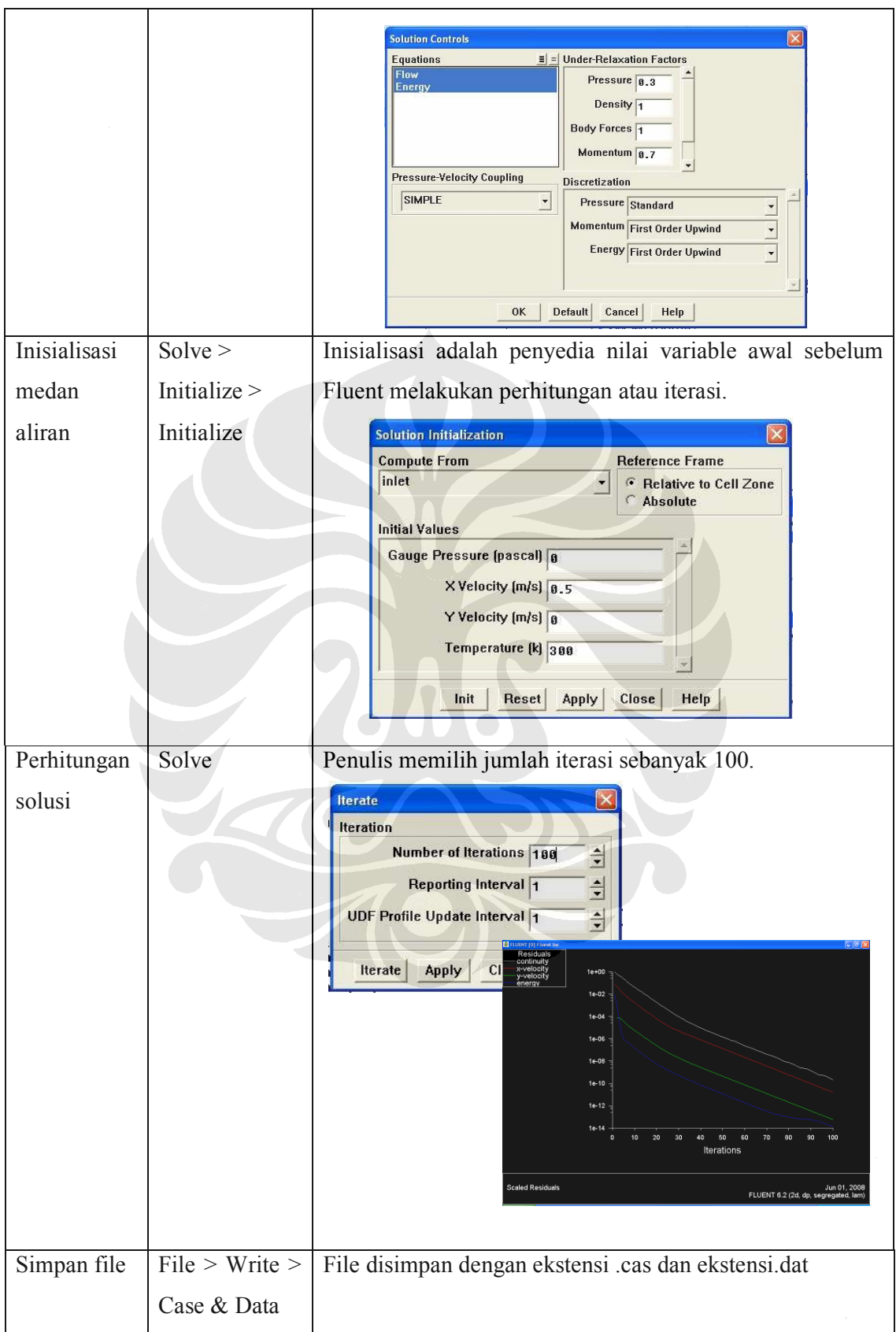